# **オンライン講習 受講の進め方**

●受講の開始

# 画面左上の [ 講座 ] ボタンから受講画面へ移動します。

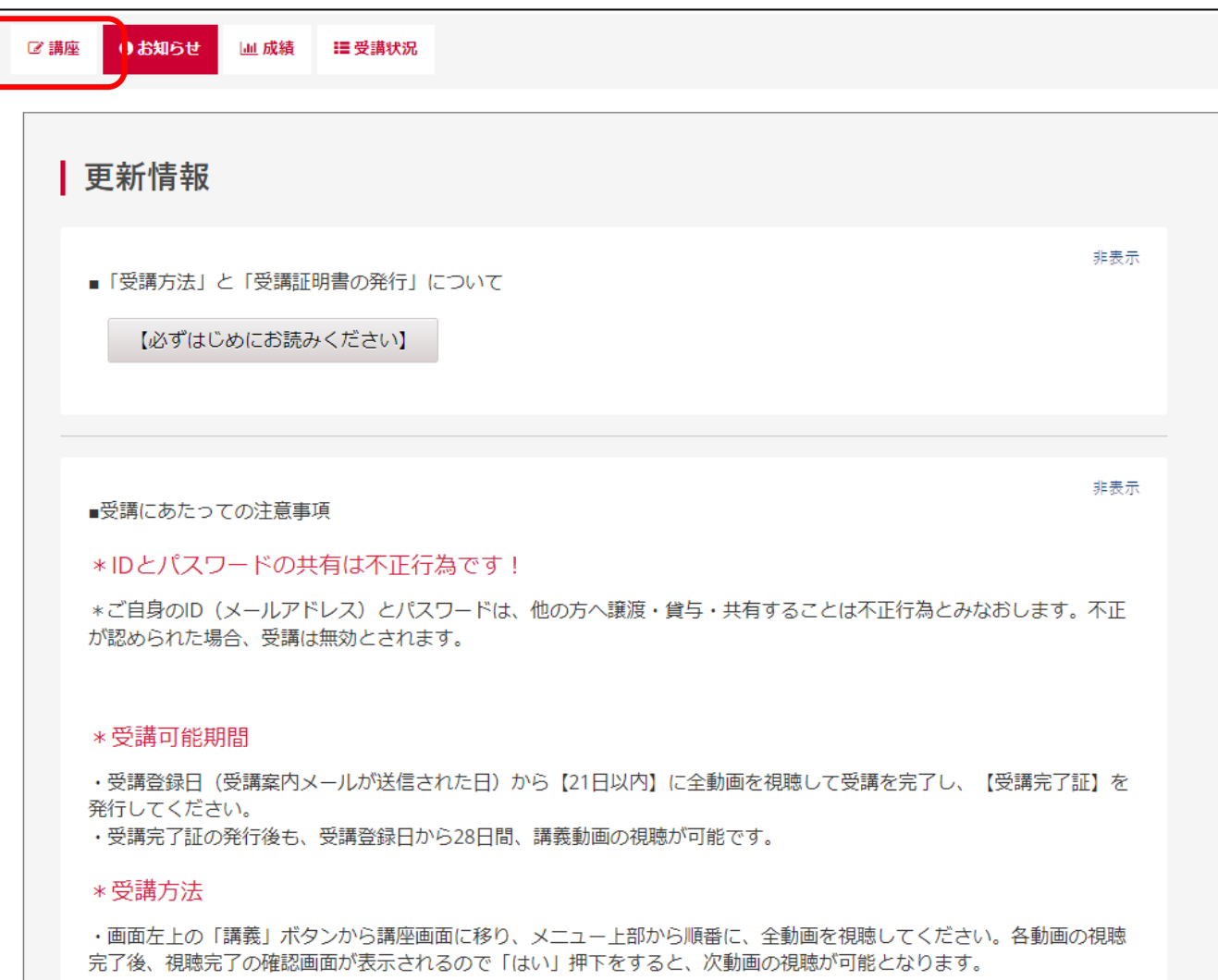

●受講画面の案内

【講座メニュー】 と 【コンテンツメニュー】

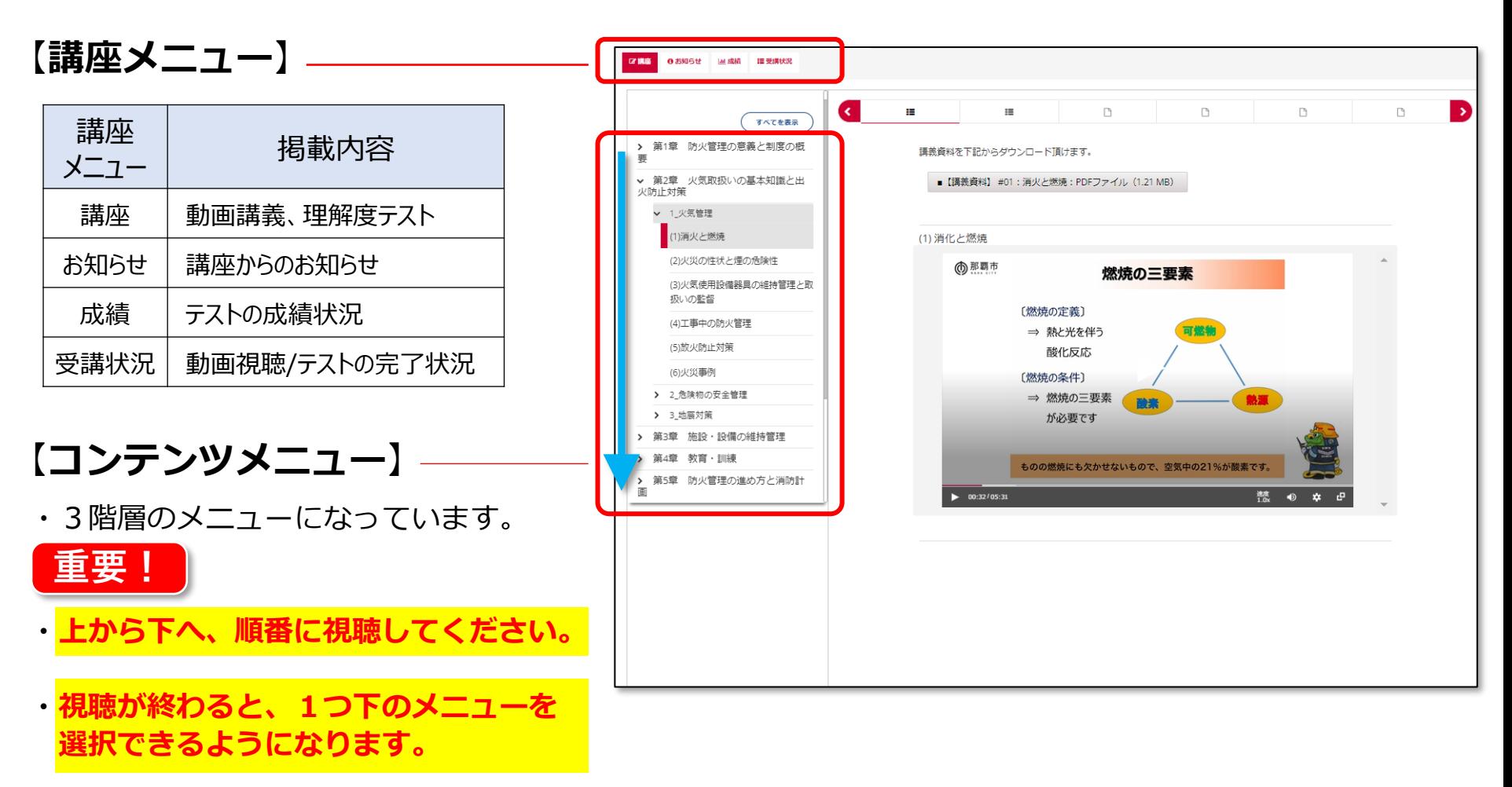

●受講の進め方 (1)

## 各講義動画は、 下記の **[視聴完了] と [確認コードの入力] をもって視聴完了** として管理をしています。 視聴完了になると、1つ下のコンテンツメニューが利 用できるようになり、**次の講義動画が視聴可能となります**。

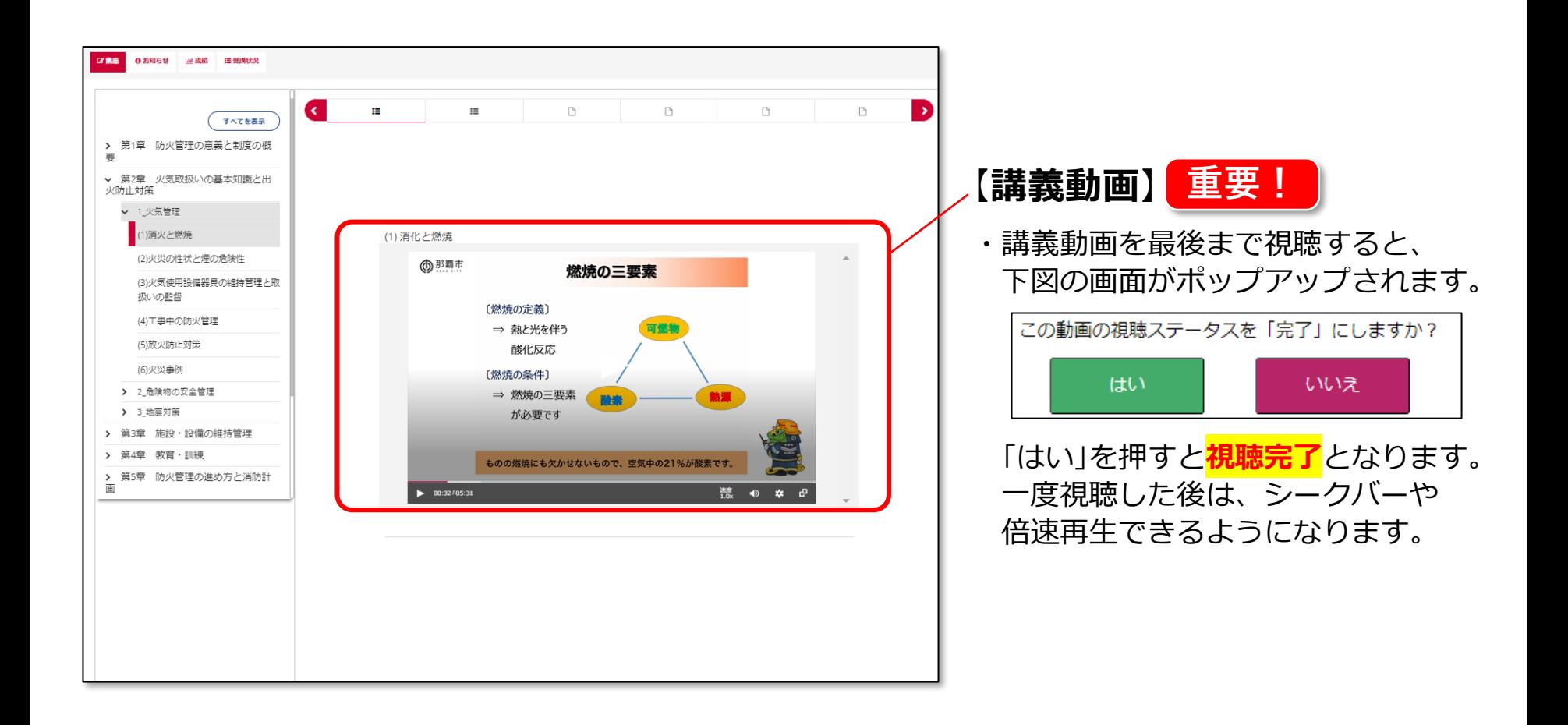

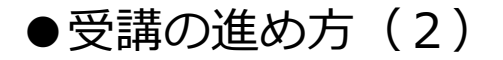

#### 講座メニュー [ 受講状況 ] から、ご自身の**進捗状況を確認**することができます。

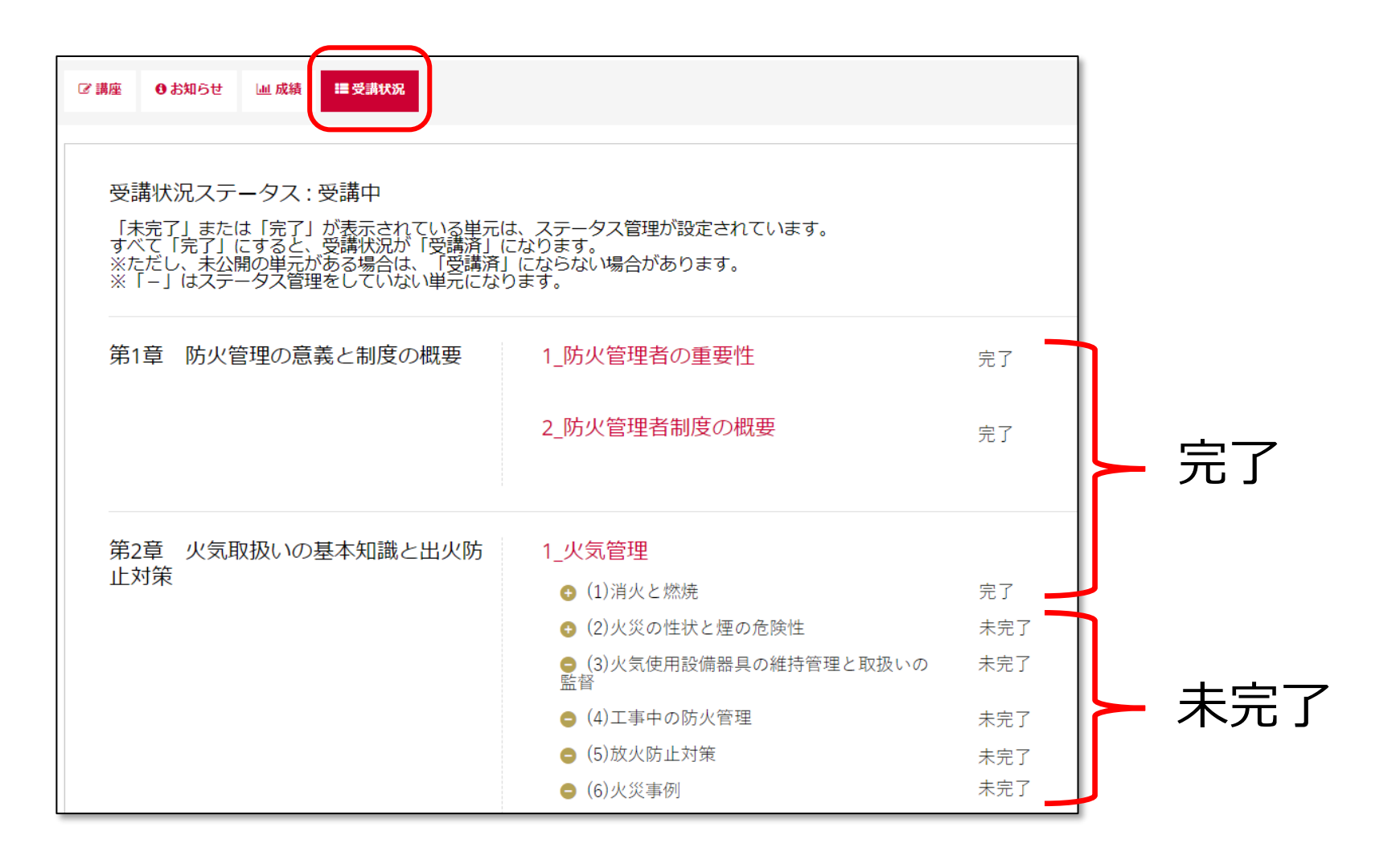

5

●受講証明書の発行方法(1)

講義視聴が進んで最下部のコンテンツメニューに到達すると、【**全ての講義動画 の視聴を完了する**】ページが開けるようになります。 チェックを入れて [ 提出 ] ボタンを押したら、画面下部の「受講証明書を発行する」をクリックしてください。

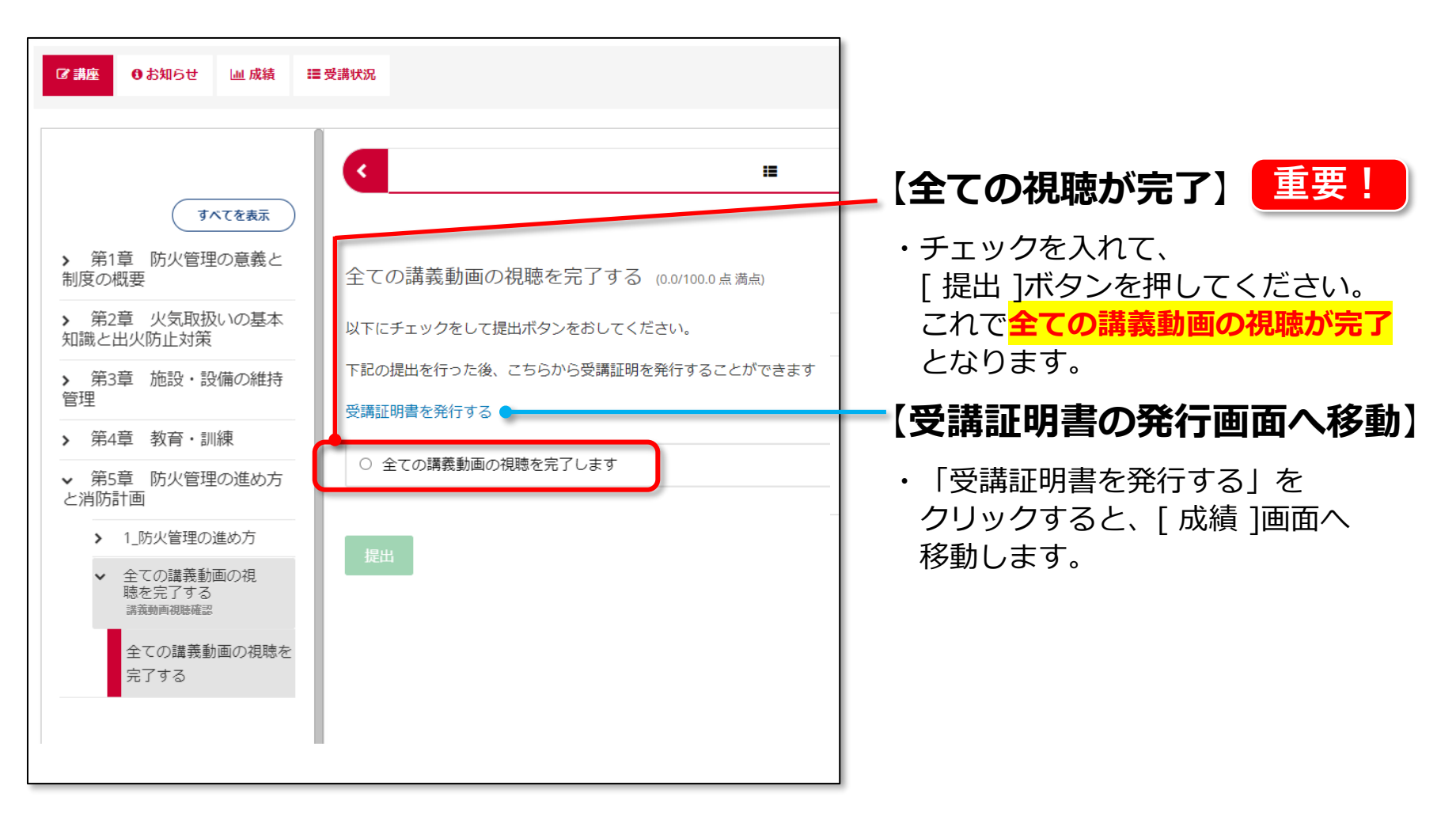

●受講証明書の発行方法(2)

#### おつかれさまでした、オンライン講義の受講完了です! **受講証明書をダウンロードして、実技当日にスマホ画面や印刷物でお持ちください。**

**重要!**

**全ての講義動画の視聴が完了**した状態で [ 成績 ]画面へいくと、受講証明書を発行するボタンが 表示されるので 押下してください。

![](_page_6_Picture_3.jpeg)

●受講証明書の発行方法 (3)

### 発行した受講証明書は、マイページからもダウンロードできるようになります。 **受講証明書をダウンロードして、実技当日にスマホ画面や印刷物でお持ちください。**

![](_page_7_Picture_35.jpeg)

8